## Converge Pro2 シリーズ初期設定(2022.03.30)

- **【1】**ClearOne社WEBページより「CONSOLE AI」ソフトウェアをダウンロードします。
- **▸▸https://pages.clearone.com/console**

CONSOLE AI User Manual

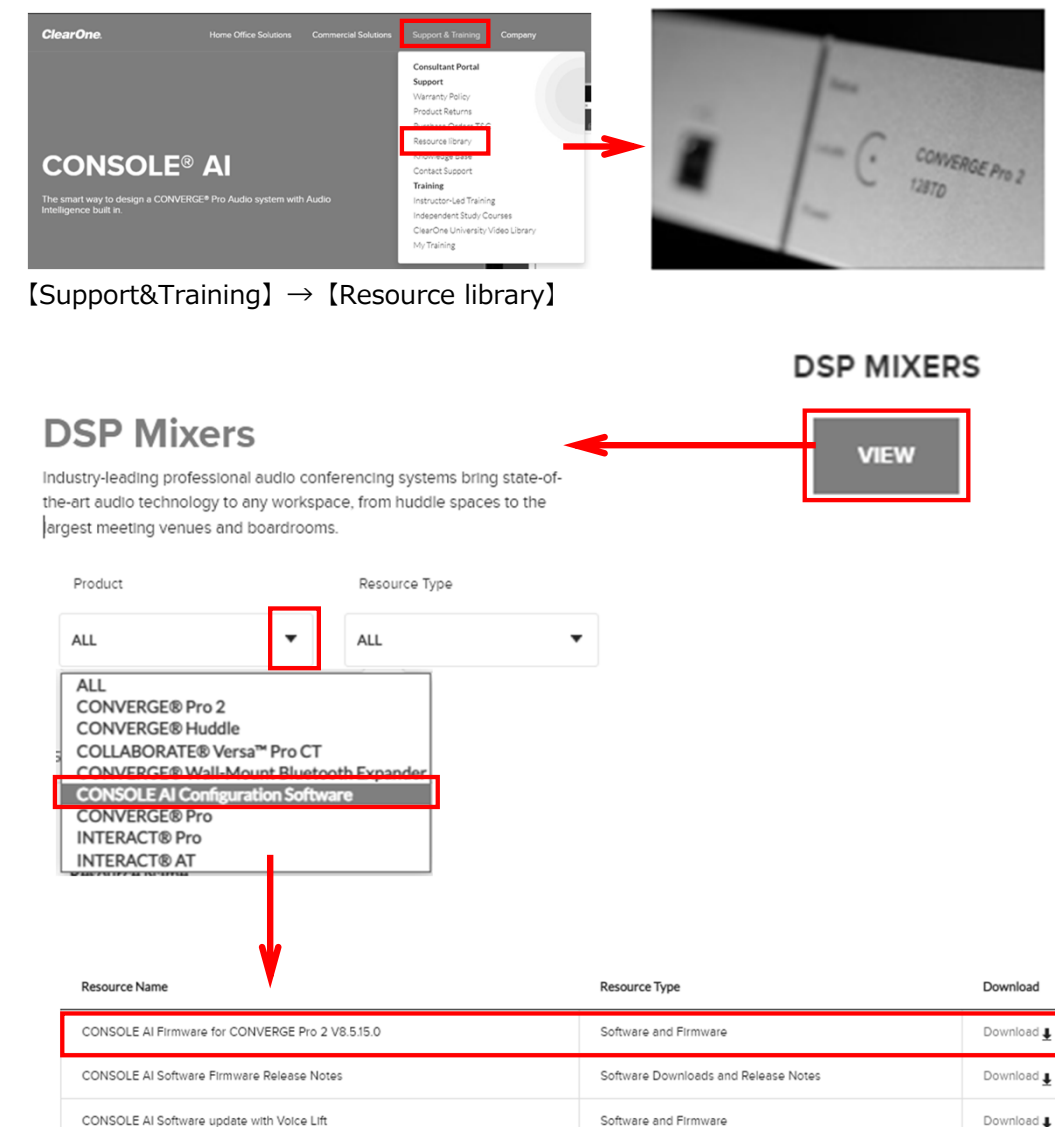

Manuals & Admin Guides

Download 1

**【2】** オフライン(ミキサーに非接続)でソフトウェアを開き、 使用するミキサーの機種・マイク等の機種・必要な入出力を登録した ファイルを作成します。

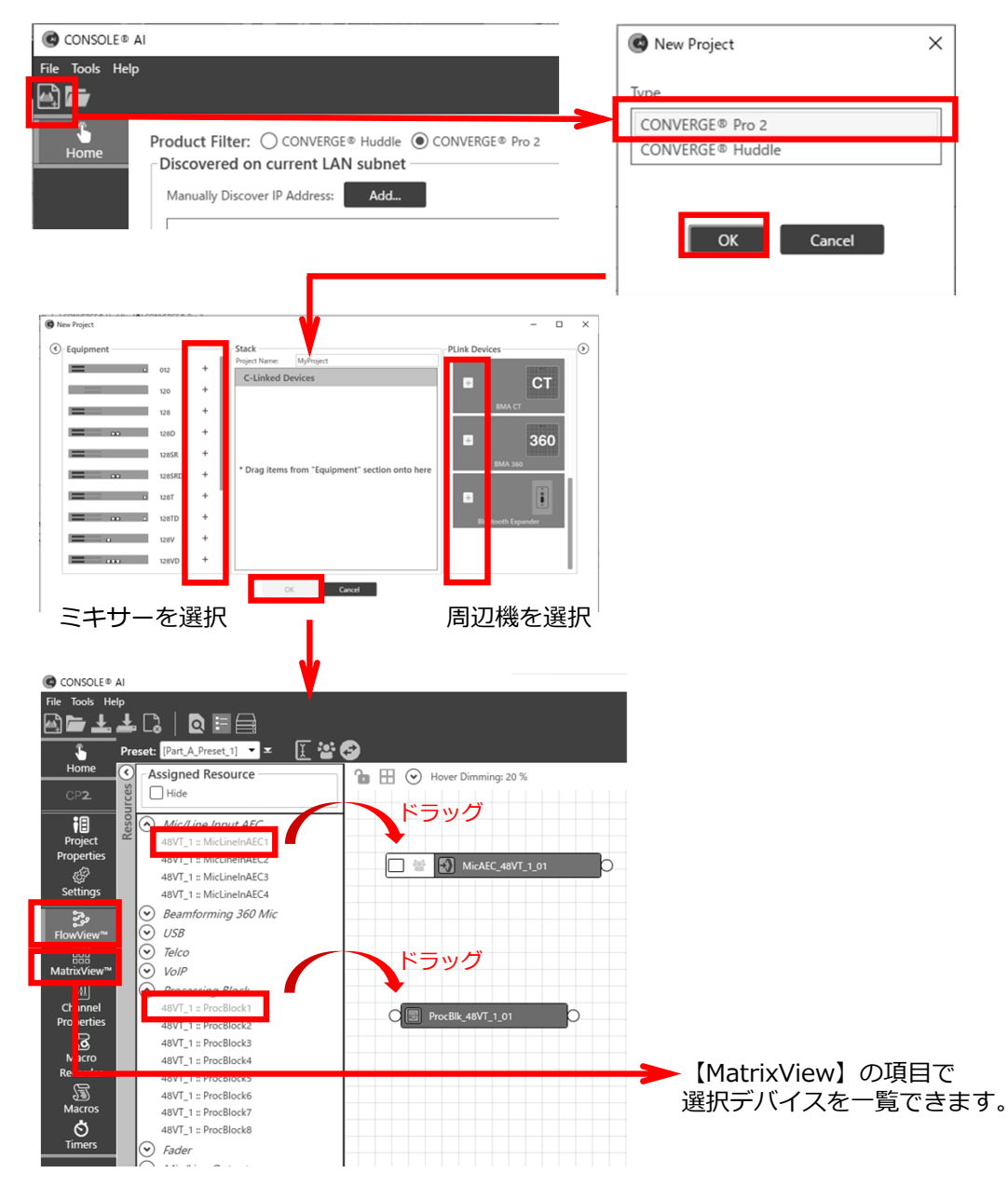

## Converge Pro2 シリーズ初期設定(2022.03.30)

**【3】**ファイルを保存します。保存したらファイルはいったん閉じます。

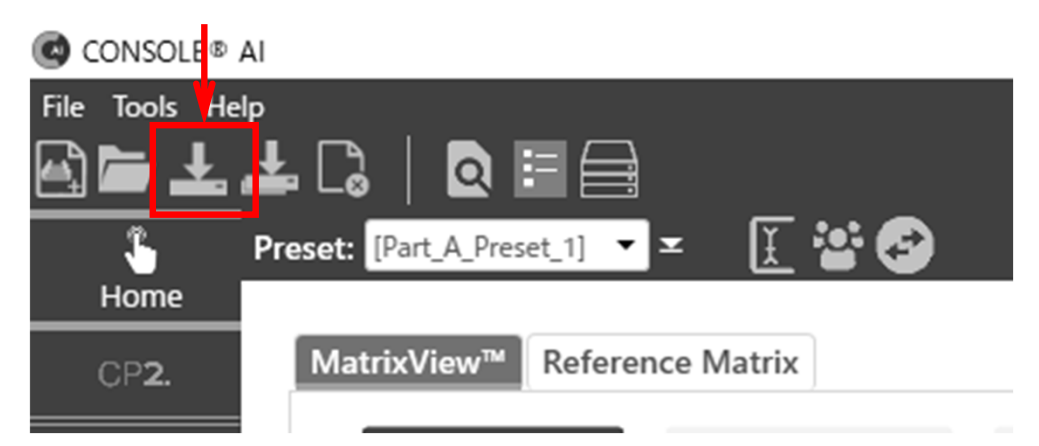

**【4】**PCとミキサーをUSBケーブルで接続し、再びʻCONSOLE AI'ソフトウェアを開きます。

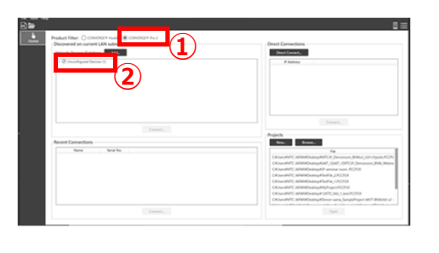

※Username: clearone Password: converge

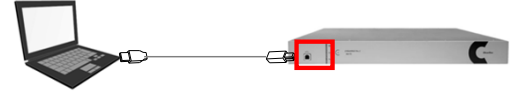

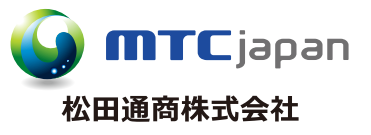

## https://mtc-japan.com

[大阪営業所] 〒532-0011 大阪市淀川区西中島3-8-15 EPO新大阪ビル903 Tel.06(6101)2822 Fax.06(6101)2823

## **【5】**【Load】【Browse…】から【3】で保存したファイルを選択します。

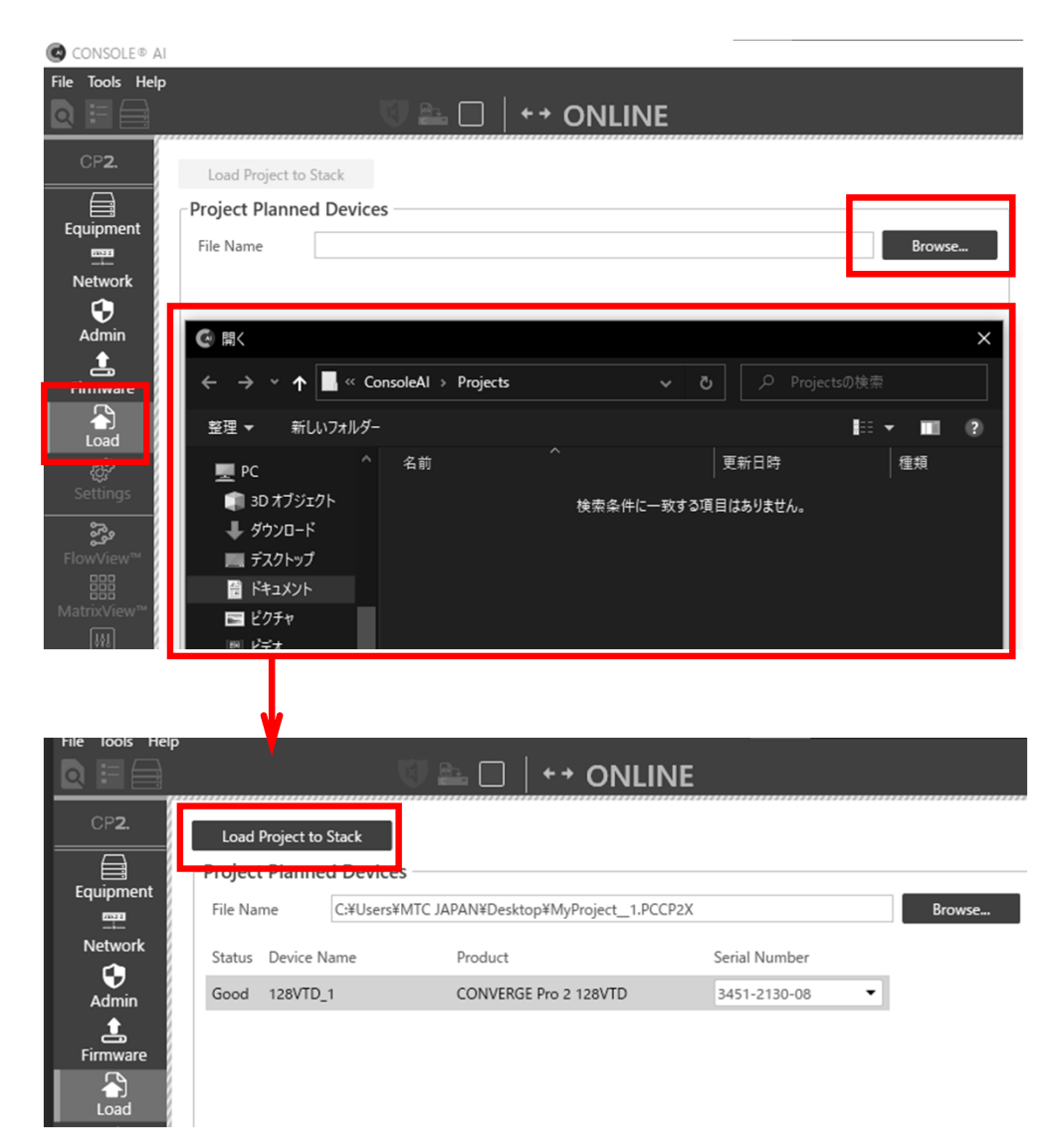

【Load Project to Stack】→Yesでミキサーの中に設定ファイル [東京本社1〒107-0062 東京都港区南青山3-3-15 MTCビル Tel.03(5413)4611 Fax.03(5413)4618 Mail.inquiry@mtc-japan.com │ が完全にインストールされ使用できる状態になります。